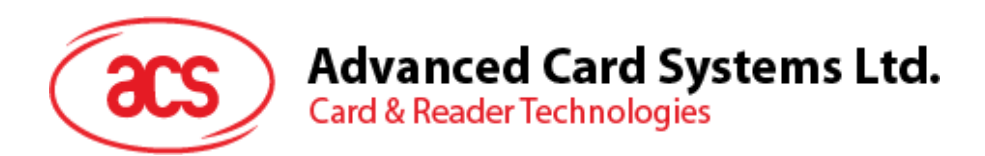

# ACR40T SIM-Sized Smart Card Reader (USB Type-A/C)

USER MANUAL

info@acs.com.hk **www.acs.com.hk**

*Subject to change without prior notice*

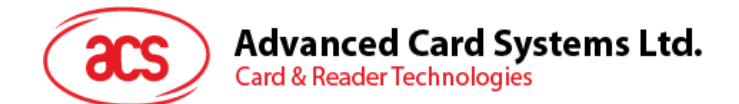

## **Table of Contents**

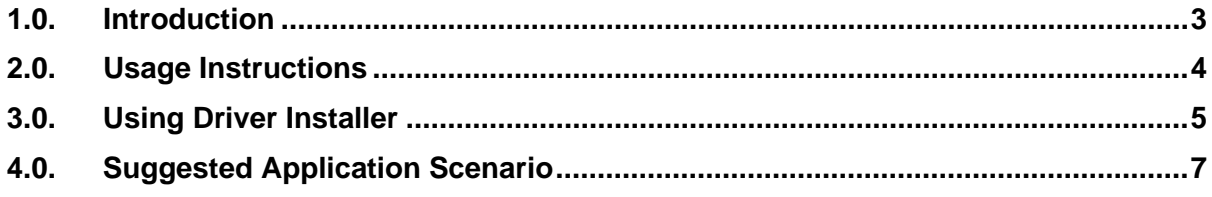

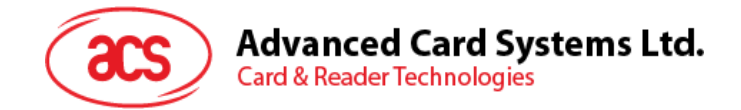

## <span id="page-2-0"></span>**1.0.Introduction**

ACR40T is ACS's newest compact high-speed USB contact SIM-sized smart card reader. It supports firmware upgrade, as well as ISO 7816 Class A, B and C smart cards (5 V, 3 V, 1.8 V), microprocessor cards with the T=0, T=1 protocol, and a wide variety of memory cards in the market.

Combining sophisticated and ground-breaking modern technology, the competitive advantage of ACR40T lies in its compact size and sliding smart card entry slot, allowing for hassle-free application.

ACR40T is also available in premium, providing users with a built-in button for specific application usage. This function is also essential for acknowledging user presence as it ensures that the user is physically present in order to interact with the application.

Compliant with both CCID and PC/SC as well as Microsoft® WHQL, ACR40T is also compatible with various operating systems such as Windows®, Linux®, macOS, Android™, and is able to connect with both USB Type-A and USB Type-C respectively.

Page 3 of 7

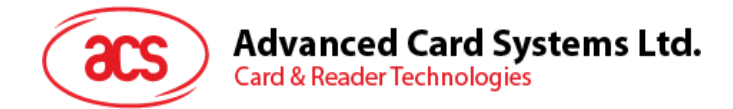

#### <span id="page-3-0"></span>**2.0.Usage Instructions**

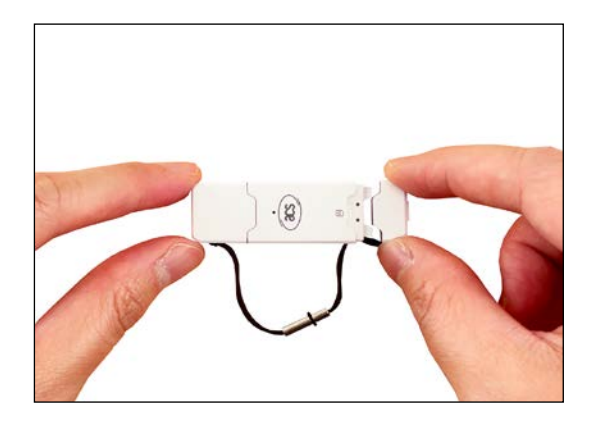

1. Remove the cap at the rear end of the reader. 2. Insert your SIM card, chip facing down, notch

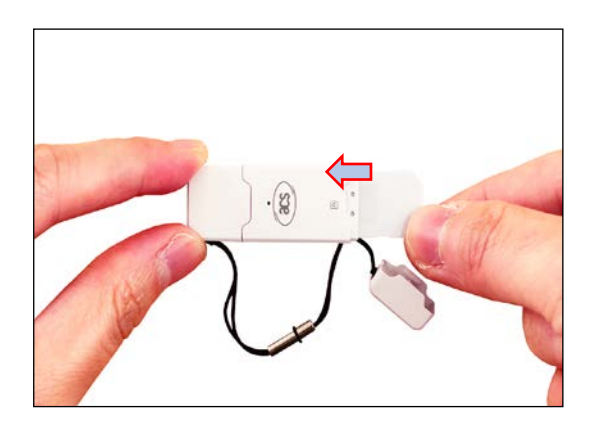

to the right.

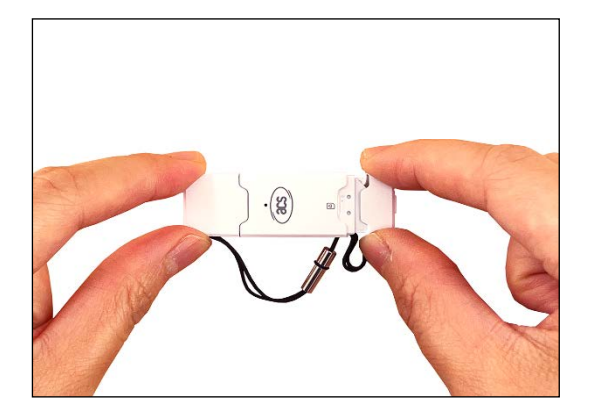

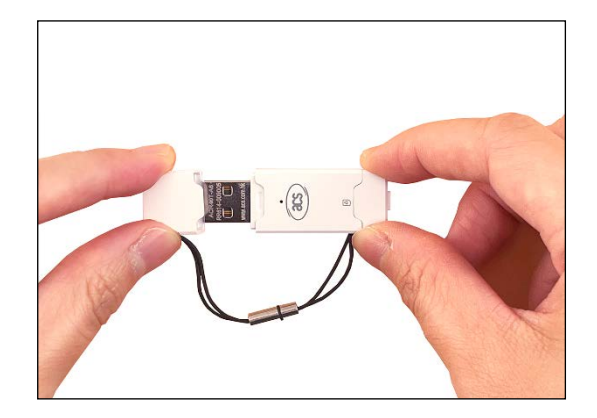

3. Close the cap at the rear end of the reader. 4. Remove the USB cap at the front end of the reader.

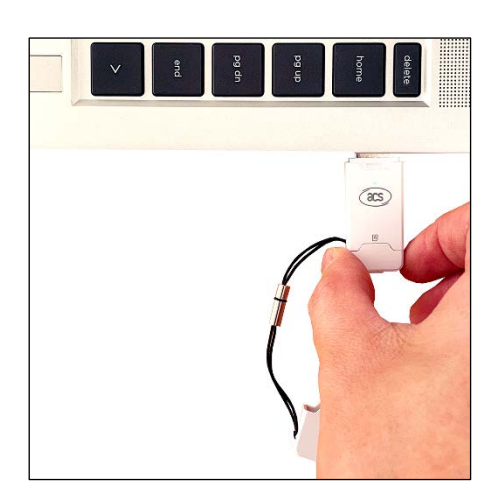

5. Connect the reader to your device to begin operating.

Page 4 of 7

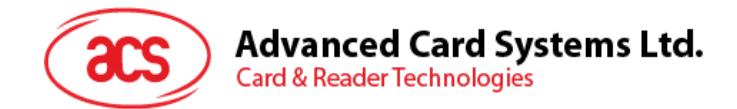

### <span id="page-4-0"></span>**3.0.Using Driver Installer**

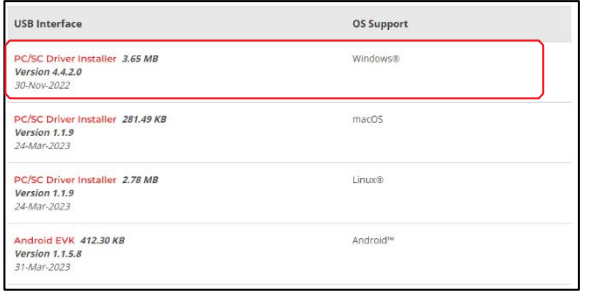

- $\lambda$ Name  $\equiv$  x64  $x_{86}$ ReadMe **i号** Setup ු Setup
- 1. Download and unzip **PC/SC Driver Installer** from the **[ACS website.](http://www.acs.com.hk/)**
- 2. After the package is unzipped, double click on **Setup.exe**.

*Note: It is recommended to keep your Windows computer up to date before installing the driver, you can achieve this by performing regular Windows Update.*

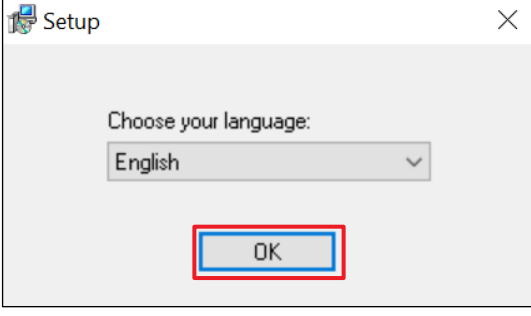

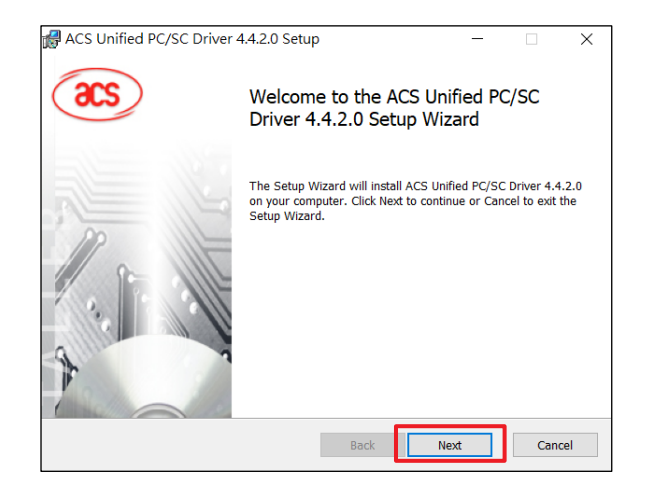

- click **OK**.
- 3. Select the language of your choice and then 4. The "Setup Wizard" will be displayed. Click "**Next"** to process with the driver installation.

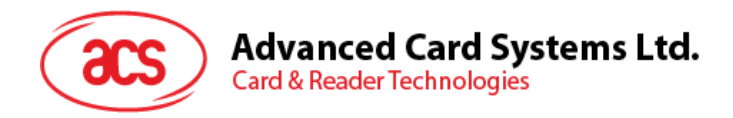

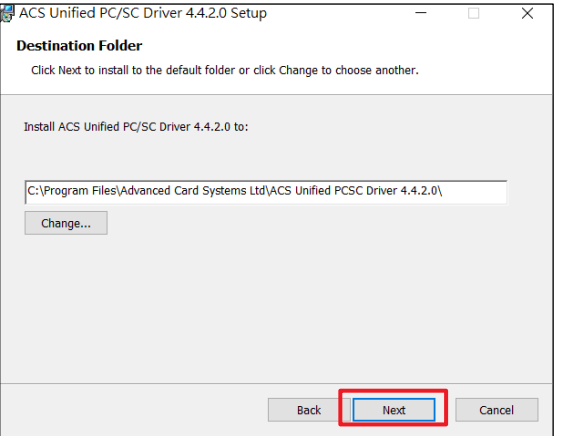

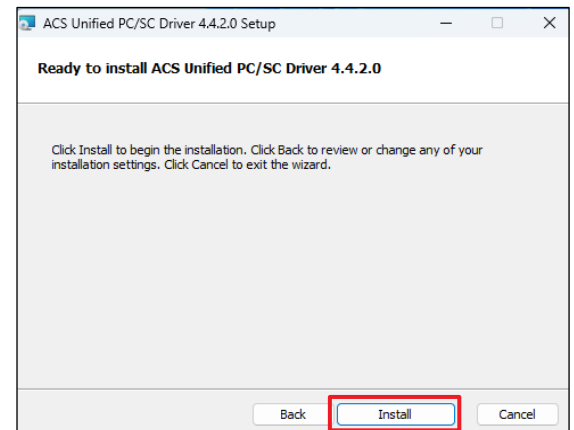

- 5. Choose the "Destination Folder" where you want the application to be installed by clicking **Change**. If you accept the default installation folder, just click **Next**.
	- 6. Click **Install** to begin the installation of the driver.

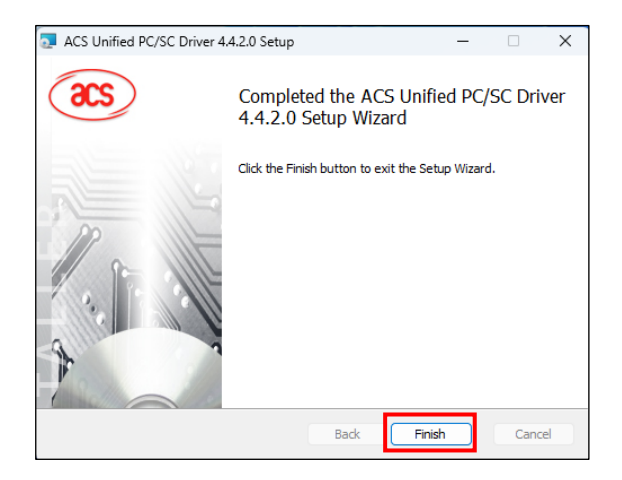

7. Once the driver installation is done, click **Finish**. The installation "Setup Wizard" will then close.

*Note: After the driver installation is done, it is recommended to restart the PC. After restarting the PC, make sure the smart card reader had been plugged into the USB port of your PC.* 

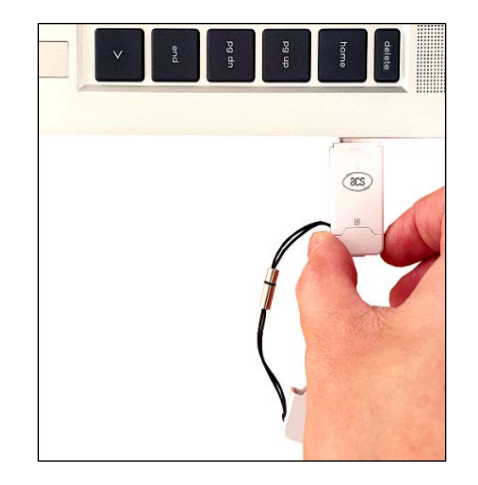

8. Insert your ACR40T reader into your device. The reader's **Green** LED light indicates that a proper connection has been established.

info@acs.com.hk **www.acs.com.hk**

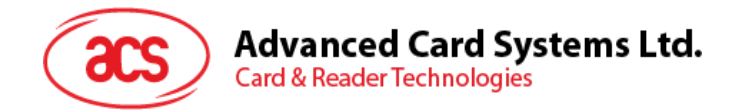

## <span id="page-6-0"></span>**4.0.Suggested Application Scenario**

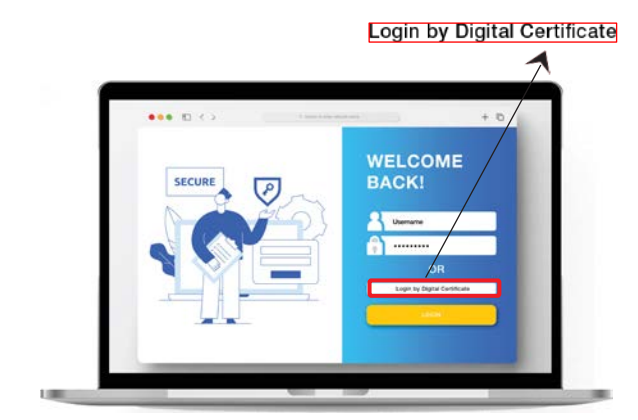

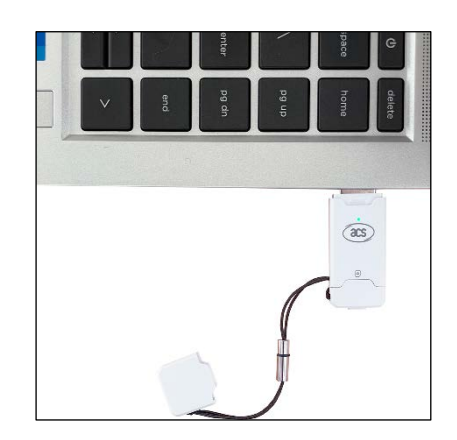

1. Select "**Login by Digital Certificate**". 2. Insert the reader into your PC device.

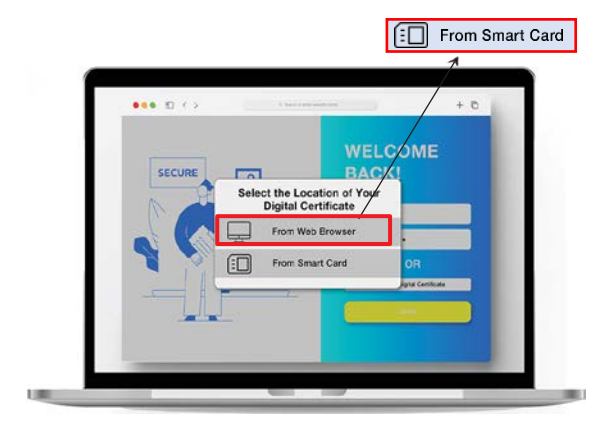

3. Select "**From Smart Card**" as the location of 4. To continue, enter the PIN of your digital your digital certificate.

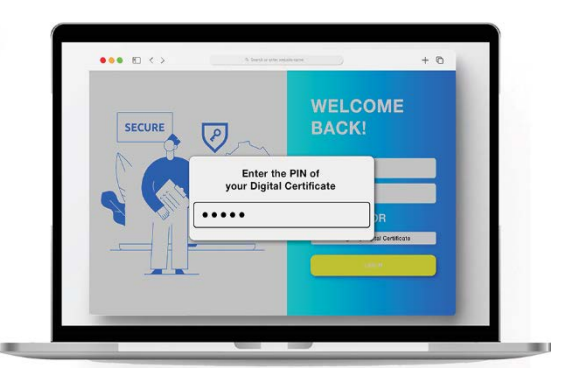

certificate.

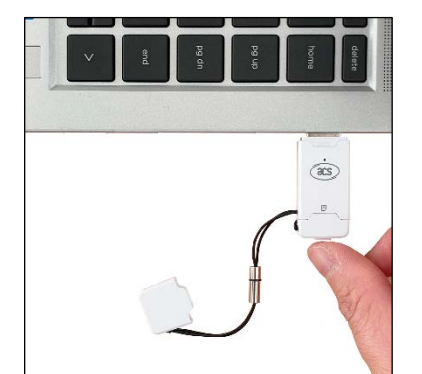

5. Then, verify user presence by pressing the 6. The login process is complete upon button at the rear end of the reader.

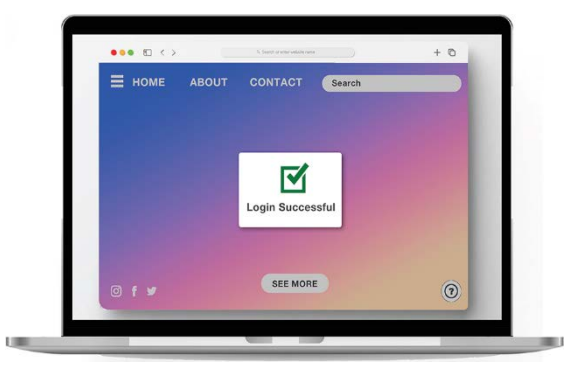

successful verification.